# 訪問SPA3102互動式語音響應(IVR)選單

## 目標 Ī

互動式語音應答提供裝置內不同配置的說明。 當電話連線到裝置時,會獲得這些說明。本文 檔加深了對SPA3102互動式語音應答(IVR)選單的理解。

## 適用裝置 i<br>I

·SPA8000

·SPA3102

·SPA9000

·SPA2102

·SPA112

·PAP2T

## 軟體版本

·v6.1.12

## 互動式語音響應(IVR)選單

#### 訪問互動式語音應答選單

步驟1.使用連線到語音網關的PHONE埠的電話。互動式語音應答選單只能通過模擬電話訪問 。

步驟2.按四個星號(\*)鍵。

步驟3.等到聽到語音提示後顯示「Linksys configuration menu(Linksys配置選單)」。請輸 入選項,後跟#(磅)鍵,或掛斷退出」。

步驟4.請參閱下表列出操作、命令、選單選項和說明。選擇選項後,按#(磅)鍵。要退出選 單,請掛斷電話。

#### 互動式語音應答選單

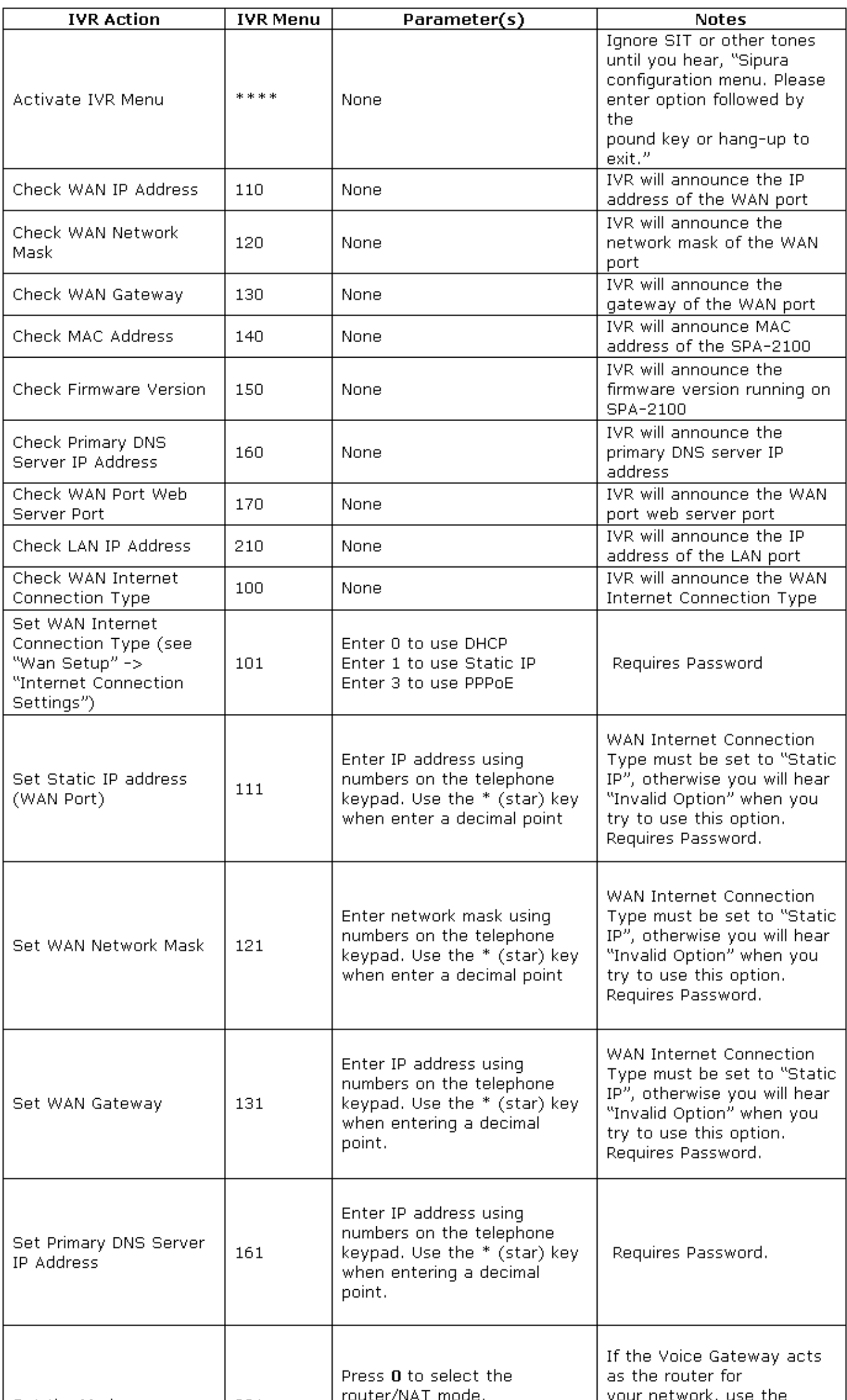

附註:如果未設定管理員密碼或允許使用者更改密碼,則標籤為Requires Password的專案不 ……<br>需要密碼。